# **Filling in the administrative forms ('Part A')**

This document is intended to be read in conjunction with Part 7 of the Guide for Applicants (available from the [call page\)](https://ec.europa.eu/info/funding-tenders/opportunities/portal/screen/opportunities/topic-details/horizon-msca-2024-pf-01-01?order=DESC&pageNumber=1&pageSize=50&sortBy=startDate&isExactMatch=true&status=31094501,31094502&programmePart=43108473&frameworkProgramme=43108390). Follow and complete Part A according to the Commission's instructions; in addition to the call specific guide there is guidance on proposal submission in the [Online Manual.](https://webgate.ec.europa.eu/funding-tenders-opportunities/pages/viewpage.action?pageId=1867927) This document is intended to provide you with the necessary Imperial-specific information.

- All applications must be submitted on the web-based Funding and Tenders Opportunities Portal. Log in using your existing European Commission Authentication Services (ECAS) details (if you have ever submitted or accessed a proposal before on the Funding and Tenders Opportunities Portal you will have an ECAS profile). If you have never previously used ECAS, you will need to first **[register](https://webgate.ec.europa.eu/cas/eim/external/register.cgi)** (if prompted, click on the 'external' box) on the system. Note that if you are having technical problems using the Portal, please try using a different browser in the first instance.
- Start the Submission process by clicking on 'Start Submission' (Note that Imperial only supports applications to the European Fellowships scheme).

## Please select the type of your submission:

HORIZON TMA MSCA Postdoctoral Fellowships - European Fellowships IHORIZON-TMA-MSCA-PF-EF], HORIZON Unit Grant [HORIZON-AG-UN]

#### Start submission

HORIZON TMA MSCA Postdoctoral Fellowships - Global Fellowships [HORIZON-TMA-MSCA-PF-GF], HORIZON Unit Grant [HORIZON-AG-UN]

Start submission

- The first page will be "**Create Proposal".** Enter the **Imperial Participant Identity Code (PIC) 999993468**. You must use this PIC – any other PIC is incorrect, even if it seems to link to Imperial. When this code is entered, the legal and administrative data for Imperial will automatically populate on the system. You do not need to modify this information.
- Make the appropriate selection under "Your Role" (Supervisor, Contact or Researcher).
- Enter the relevant details under "Your Proposal". You can select the Panel from the dropdown list (panels are listed in the Guide for Applicants).
- Click "Save and go to next step".

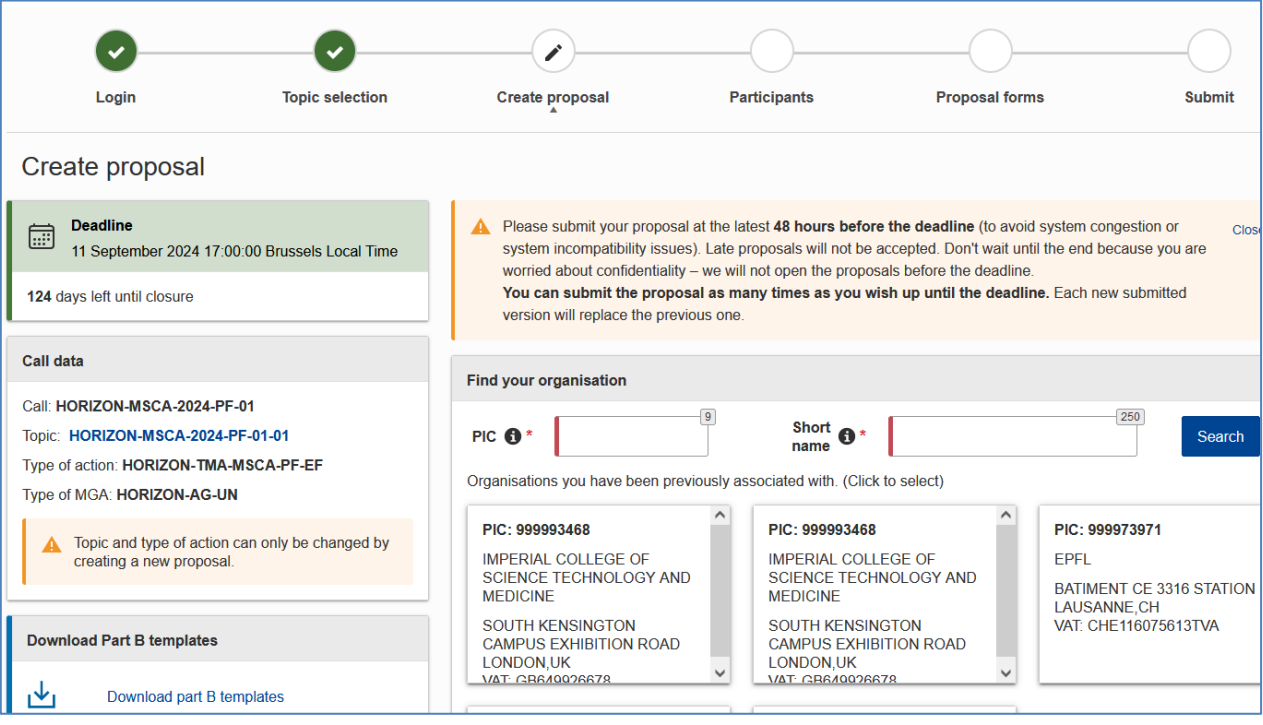

• You then need to Accept or Decline the "Terms and Conditions for the Submission Proposals":

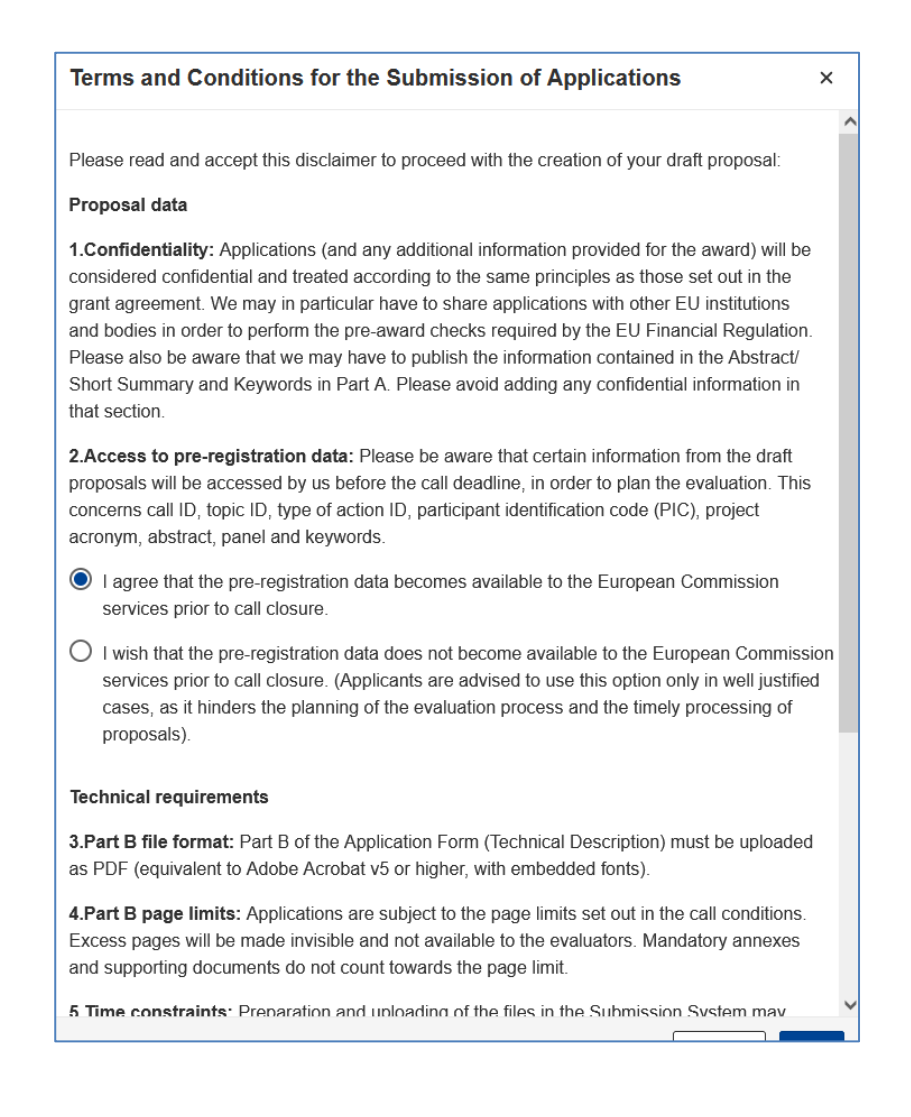

• On the page **"Participants"**, you should now add contacts for Imperial College London. Press the "**+**" sign next to "Contact".

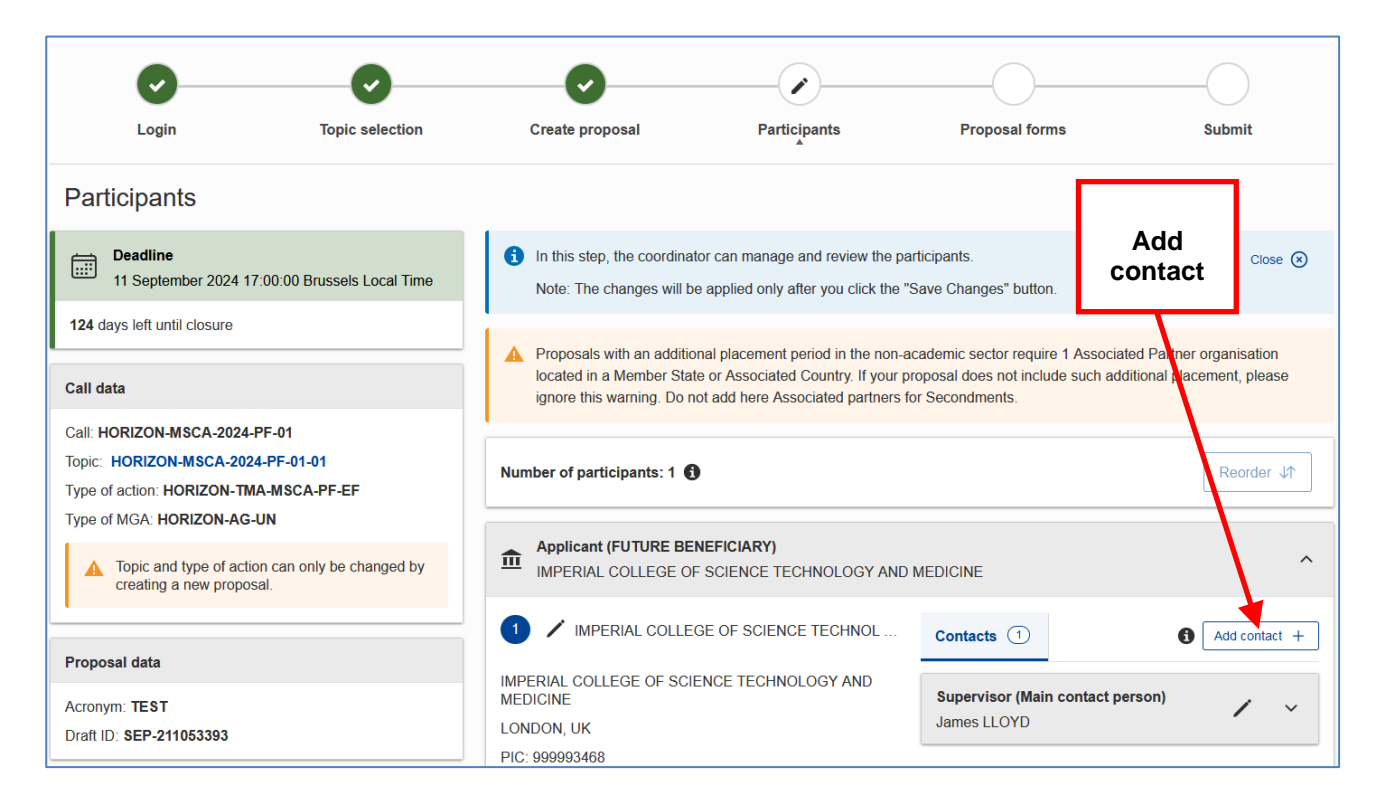

- **Add your supervisor** with the "**Supervisor (Main contact person)**" label**.**
- **Add the Research Services Manager/Joint Research Office Head of Grants for your Faculty as a 'Contact'**. **This will enable the Research Services Manager/ Joint Research Office Head of Grants to log in to the system from his/her ECAS account and access the proposal details and edit content for Imperial and for the proposal as a whole.**
- ➢ Faculty of Engineering: Mr Shaun Power [s.p.power@imperial.ac.uk](mailto:s.p.power@imperial.ac.uk)
- ➢ Faculty of Medicine: Mr Scott Wheatley [s.wheatley@imperial.ac.uk](file://///icfs5g/research%20services/RS%20Research%20Contracts/Research%20Contracts%20Office/Horizon2020/Imperial%20info/MSCAnotes/2016/s.wheatley@imperial.ac.uk)
- ➢ Faculty of Natural Sciences: Ms Brooke Alasya [b.alasya@imperial.ac.uk](mailto:b.alasya@imperial.ac.uk)
- ➢ The Business School: Dr David Wilson [david.wilson@imperial.ac.uk](mailto:david.wilson@imperial.ac.uk)
- You can add other people (e.g. Department Administrator) as additional Contacts as you see fit. **N.B. you should add all of the relevant individuals except the Supervisor with 'Contact person' level of access, otherwise they will not be able to amend the proposal.**
- Click "Save and go to next step".

• The "**Proposal Forms**" page allows you to complete the Administrative Forms and download/upload the 'Part B1' and 'Part B2'. You should press "Download Part B Templates" to obtain and save to your computer the Word templates of the Part B. It will save as a ZIP file to your system.

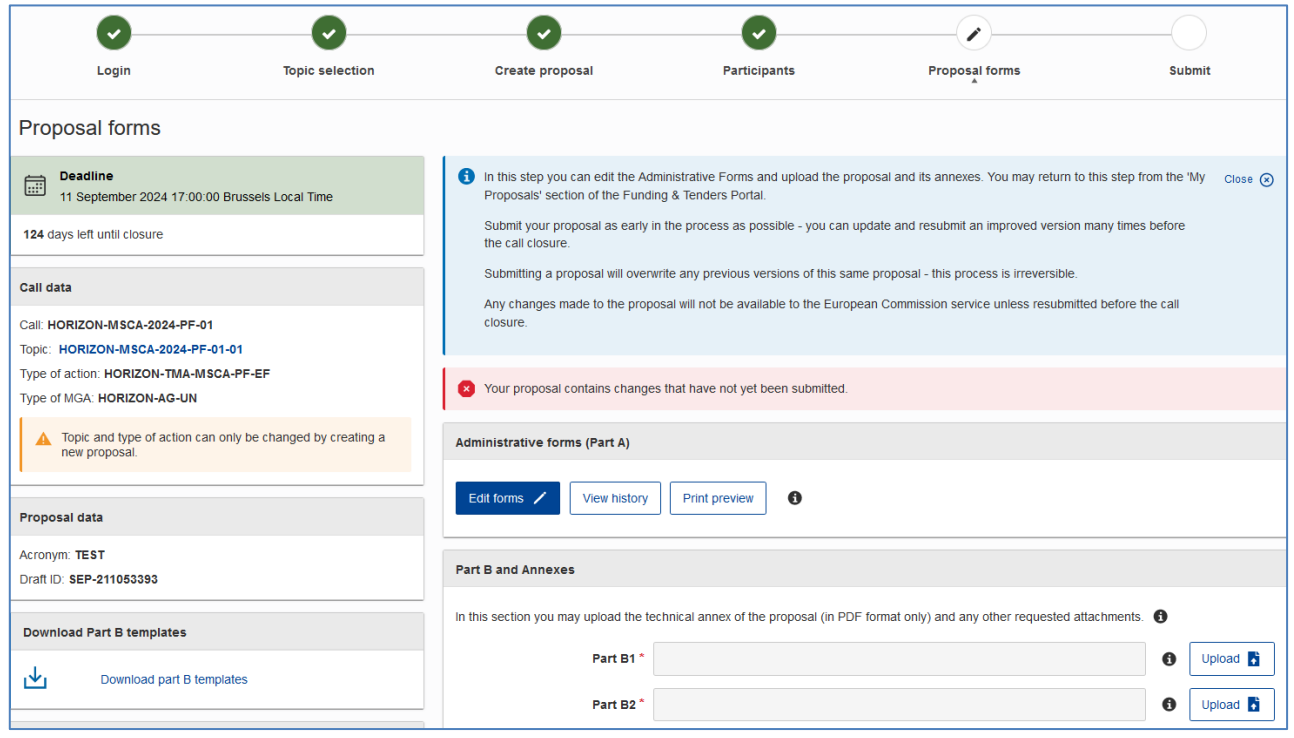

- Under "**Administrative Forms (Part A)**", choose the blue "edit forms" button. The system will direct you to a form editing tool. **You should complete the forms with reference to the guidance set out in the help sections of the online form editor (the blue '?' button next to the relevant section)**. We have focused here on the additional *Imperial-specific* information which you should include in the Administrative Forms.
- There are five sections to the Administrative Forms. The fellow and supervisor are responsible for ensuring ALL sections of the forms are complete. The required content is proposal- and fellow-specific.
	- o **Section 1 – General information**
	- o **Section 2 – Participants**
	- o **Section 3 – Budget**
	- o **Section 4 – Ethics and security**
	- o **Section 5 – Other questions**

#### **Section 1– General information**

- It is the Researcher's responsibility to complete this section.
- On the page **'Declarations '** you must complete the form by checking all boxes:

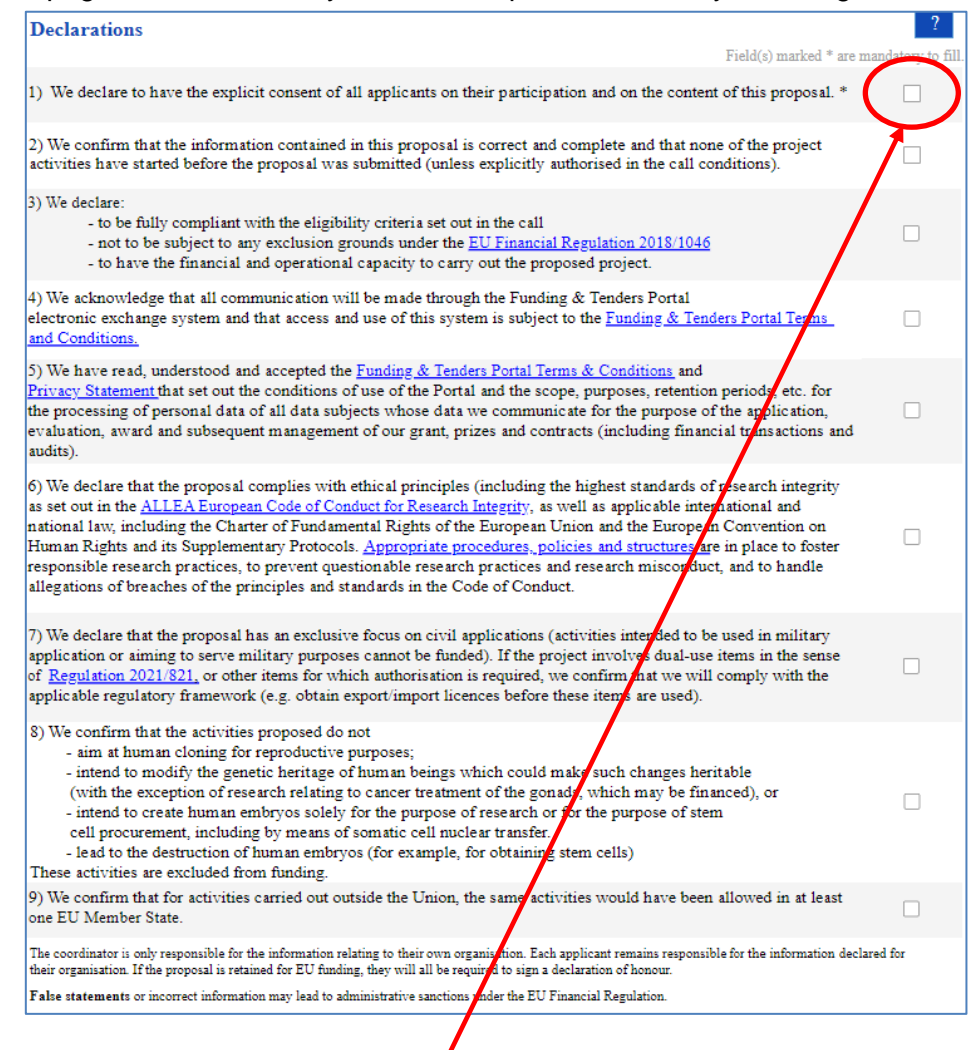

This box must be ticked, regardless of whether a secondment is included: if not, it produces a validation error which prevents submission.

• Note also point 6) here: you **must** ensure that the proposal does not include any material taken from a previous application or project or is in any respect falsified or fabricated. Remember that any submitted proposal must comply with Imperial's own ethical standards as detailed on our [Research Integrity web pages;](http://www.imperial.ac.uk/research-and-innovation/about-imperial-research/research-integrity/) any proposal not complying with these standards should not be submitted, or if sufficient concerns are raised after submission, the project should be withdrawn. If you have any concerns at all either before or after submission, you must inform the **EU Team** immediately.

#### **Section 2 – Participants & contacts**

• On the page **'Organisation data',** you do not need to modify any content. It is pre-filled from the information associated with Imperial's PIC. It is the Researcher's responsibility to complete the rest of this section.

• If you are claiming an extension to the 8 years' post-PhD window allowed under the call, fill in the number of days under the relevant heading in the table here (please note that the table will only appear if you insert a PhD award date which is more than 8 years in the past).

• Please note including that the '**Place of activity/place of residence (previous 5 years most recent one first)**' section is vital for establishing your eligibility. Ensure this is completed carefully and correctly. Do not leave any gaps in your place of activity/residence form, the record must be continuous.

The list of publications, projects and infrastructure should be filled in at the level of the **supervisor's group or department**; wider publications/projects etc. will not usually be relevant to your project.

• Applicants should tick 'yes' to the question on the Gender Equality Plan.

# **Section 3 – Budget**

- On the '**Budget**' page, you cannot fill out the budget form; it will fill automatically based on the number of person months you select in Section 1, with the Country Coefficient coming from the address of the department where you will carry out the work. It is therefore very important that you check that the PIC and department address are correct to ensure you receive the right budget for the fellowship. Research Services/the Joint Research Office will also assist in checking this section.
	- Family Allowance is an additional amount to recognise the expense of supporting a family. 'Family' is described as follows in the Guide for Applicants: *has persons linked to him/her by (i) marriage, or (ii) a relationship with equivalent status to a marriage recognised by the legislation of the country or region where this relationship was formalised; or (iii) dependent children who are actually being maintained by the researcher.*

If any of the above statuses apply to the researcher **at the time of the deadline**, you **must check the 'yes' box** to ensure Family Allowance is applied. Remember that under Horizon Europe you can claim Family Allowance later if your status changes during the fellowship.

## **Section 4 – Ethics & security**

- This section is not scored if you have ticked 'yes' to any of the questions in the table, you will need to explain how you have addressed these ethics concerns, but If you are successful and the EC's ethics panel feels anything is missing they will request this in the Ethics Summary Report that you receive with your results and invitation letter.
- It is the Researcher's responsibility to answer all of the questions in the Ethics Table. If you have answered YES to any of the questions, you must include an "Ethics Self-Assessment" below this table. Refer to the links in the 'help' section of the form for how to go about this.
- You will need your supervisor's help to fill in the security issues table; in most cases, the answers to these questions will probably be 'no', but some projects may generate sensitive information. For more background information the rational for the Security questions, please refer to the [Horizon Europe Programme Guide.](https://ec.europa.eu/info/funding-tenders/opportunities/docs/2021-2027/horizon/guidance/programme-guide_horizon_en.pdf)
- Regarding the question of work being undertaken outside the EU, we suggest you answer as follows (please modify for your project if needed):

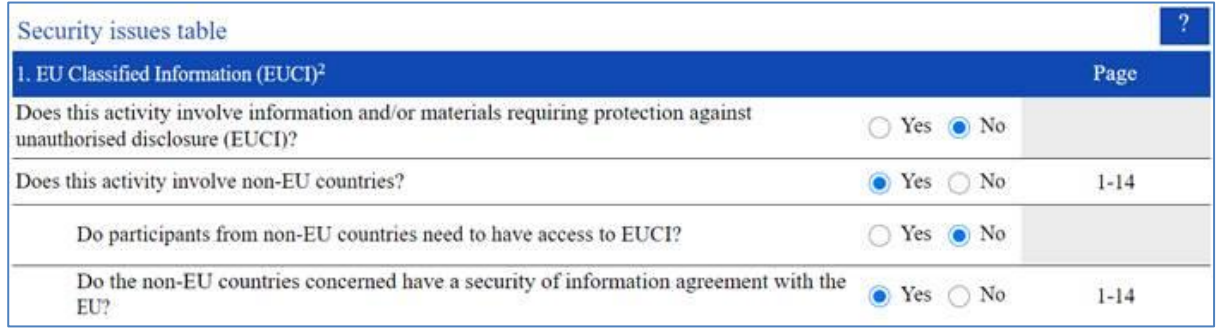

# • The [EU-UK Security of Information Agreement](https://commission.europa.eu/strategy-and-policy/relations-non-eu-countries/relations-united-kingdom/eu-uk-trade-and-cooperation-agreement/eu-uk-security-information-agreement_en) is available online for your information.

## **Section 5 – Other questions**

• It is the Researcher's responsibility to complete this section according to their personal circumstances and the details of the planned project.